## **SCRIVERE E STAMPARE UN BIGLIETTINO DI INVITO AD UNA FESTA**

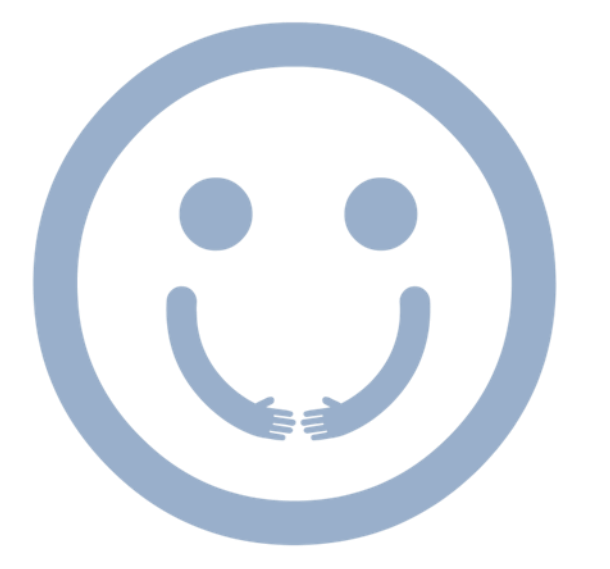

IL. **MERCATO DEI SAPERI** 

SCRIVERE E STAMPARE UN BIGLIETTINO DI INVITO AD UNA FESTA

#### SCRIVERE E STAMPARE UN BIGLIETTINO DI INVITO AD UNA FESTA

# **PRENDI IL CALENDARIO**

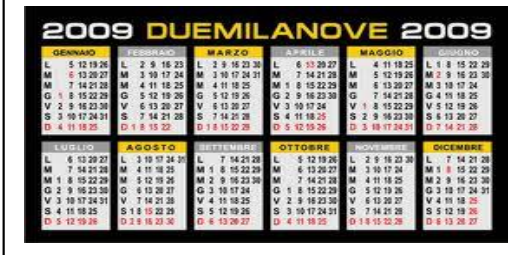

**2**

#### RICORDATI DI ACCENDERE ANCHE LO SCHERMO!!!!!

**ACCENDI IL COMPUTER.**

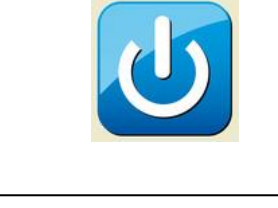

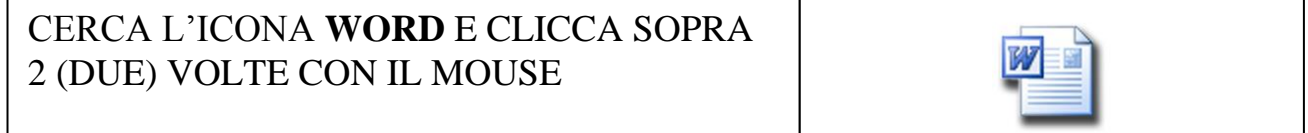

**VAI SULLA BARRA DEGLI STRUMENTI**.

LA TROVI IN ALTO SULLA PAGINA BIANCA.

**METTI IL NUMERO SU 14.**

ORA PUOI INIZIARE A SCRIVERE

-<br>Elle Modifica Visualizza Inserisci Formato Strumenti  $\frac{1}{2}$  o 

-<br>File Modifica Visualizza Inserisci Formato Strumenti

#### COSA SCRIVERE SULL'INVITO:

- LA DATA DELLA FESTA
- L'ORARIO DI INIZIO DELLA FESTA
- L'ORARIO DI FINE DELLA FESTA
- L'INIDIRIZZO DELLA FESTA

PUOI AGGIUNGERE DELLE IMMAGINI PER RENDERE L'INVITO PIU' BELLO

### **FESTA FINALE MERCATO DEI SAPERI**

CI VEDIAMO: LUNEDI 29 GIUGNO 2015 CI INCONTRIAMO: ALLE ORE 19 :00 (SETTE DI SERA) IL RITORNO E' ALLE ORE 22:00 LA FESTA SI SVOLGERA' ALLA SEDE DELL'A.I.P.D IN PIAZZA E. DE NICOLA, 15 – MODUGNO

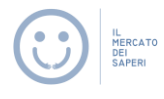

DOPO AVER SCRITTO L'INVITO DEVI STAMPARLO.

PER STAMAPRE:

- CONTROLLARE SE IL PC E' COLLEGATO ALLA STAMPANTE
- CONTROLLARE SE CI SONO I FOGLI NELLA STAMPANTE. SE NON CI SONO AGGIUNGILI
- VAI COL IL MOUSE SULLA SCRITTA "FILE " IN ALTO A SINISTRA DEL DOCUMENTO CHE HAI SCRITTO
- CLICCA 1 (UNA) VOLTA CON IL TASTO SINISTRO DEL MOUSE
- CERCA LA SCRITTA "STAMPA" E CLICCA SOPRA 1 (VOLTA) CON IL TASTO SINISTRO DEL MOUSE
- SCRIVI QUANTE COPIE DEVI STAMPARE
- CLICCA SULLA SCRITTA "STAMPA"
- ASPETTA CHE LA STAMPANTE ABBIA FINITO DI STAMPARE TUTTE LE COPIE CHE TI SERVONO